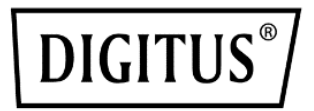

# **Sistema de colaboración inalámbrico Click & Present Pro**

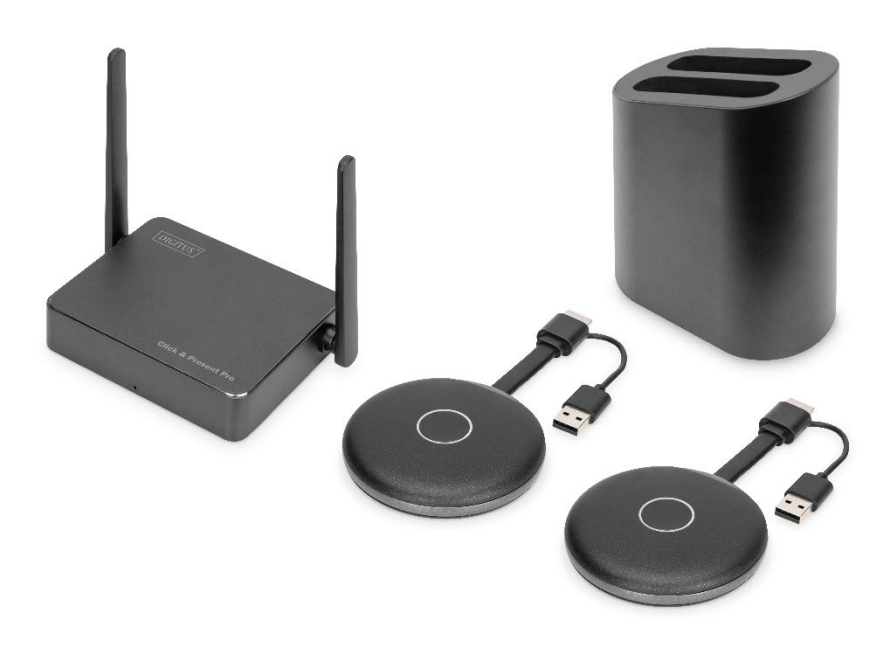

**Manual** 

**DS-55317 Rev. 2 – Set: 2 transmisores (TX), 1 receptor (RX) DS-55322 Rev. 2 – Transmisor adicional (TX)**

### **1. Introducción**

El Sistema de colaboración inalámbrico de DIGITUS® reúne todos sus dispositivos (ordenador portátil, tableta, smartphone) y ofrece una solución de presentación basada en hardware para la transferencia inalámbrica de contenidos de pantalla para salas de reuniones y de conferencia. Se pueden conectar hasta 30 participantes con el receptor. Hasta 4 participantes pueden presentar/colaborar simultáneamente en una pantalla dividida. Los ordenadores portátiles se pueden conectar con el transmisor HDMI y el set se puede ampliar con transmisores adicionales (DS-55322). Comparta cómodamente contenidos de una tableta/un smartphone con la ayuda de la función de compartir/transmitir (iOS, iPadOS/Android) de su dispositivo móvil. Para este fin, conecte primero su dispositivo móvil al receptor (SSID) a través de WLAN. En este caso, la configuración del sistema se ha simplificado de manera óptima; no se requieren software/aplicaciones adicionales. Aumente la eficiencia de sus reuniones, ahorre tiempo y consiga resultados óptimos. Compartir - Presentar - Colaborar.

### **2. Características**

- Comparta, presente y colabore desde su ordenador portátil, tableta o smartphone – Distancia de transmisión de hasta 50 m entre el transmisor y el receptor. Tablet o smartphone a menos 10 m.
- Instalación sencilla; no requiere software ni aplicaciones
- Presentación simultánea de hasta 4 participantes en una pantalla dividida
- Hasta 30 participantes (conexión simultánea con el receptor)
- Comparte el ordenador portátil a través del transmisor HDMI o a través de la pantalla inalámbrica (Windows)/sincronización de pantalla (macOS)
- Comparta desde una tableta/un smartphone con la ayuda de la función de compartir/transmitir (iOS, iPadOS/Android) de su dispositivo móvil
- Control de espalda del panel táctil: la función de espalda táctil de la unidad receptora permite enviar gestos/controles de forma inalámbrica a un PC con Windows a través de un dedo en una gran pantalla táctil
- Pizarra integrada: el menú principal del receptor ofrece una función de pizarra y, en combinación con una pantalla táctil, permite tomar notas rápidas durante la reunión, la presentación directamente en la pantalla
- Compatible con Windows, macOS, iOS, iPadOS, Android
- Ampliable con transmisores HDMI adicionales DS-55322

### **3. Contenido del paquete DS-55317:**

- 1 unidad receptora
- 2 transmisores
- 1 adaptador de carga USB (10 W, 5 V/2 A)
- 1 bandeja de almacenamiento para transmisor HDMI
- 1 cable Micro USB, 1.5 m
- 1 cable HDMI, 1,15 m
- 2 adaptador gráfico (conector hembra HDMI, conector macho USB-C™)
- 2 adaptador USB (conector hembra USB-A, conector macho USB-C™)
- 1 instrucciones de uso

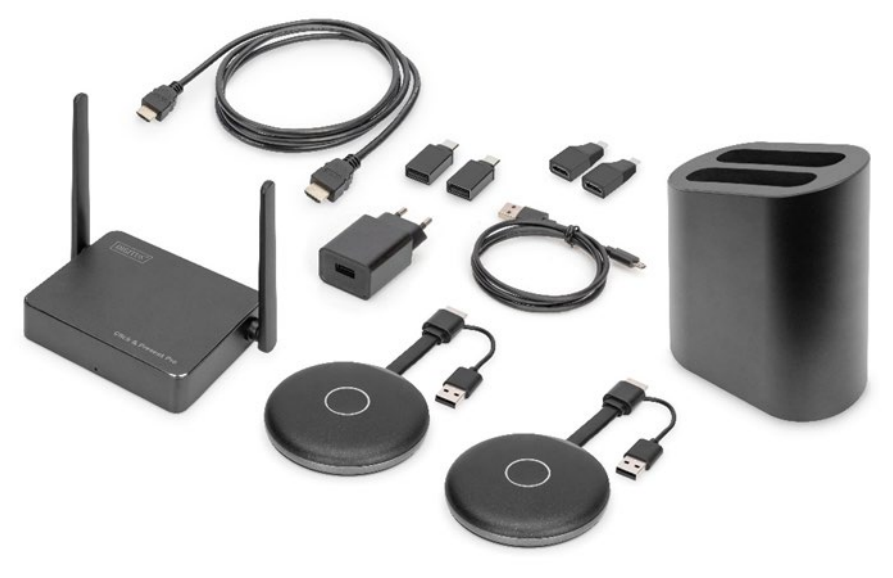

#### **Requisitos PC:**

El DS-55317 es compatible con dispositivos con un puerto HDMI. Soporta sistemas de PC Windows y macOS. Si su PC no tiene ningún puerto HDMI (es decir, solo está equipado con puertos USB-C™), puede utilizar un adaptador de vídeo o una estación de acoplamiento con interfaz HDMI.

#### **Requisitos smartphone/tableta**

Para compartir vídeos con el DS-55317 desde un smartphone/una tableta, compruebe que los dispositivos cumplen los siguientes requisitos:

- iOS 9.0 o superior / iPadOS 13 o superior
- Android 5.0 o superior

# **4. Especificaciones del producto**

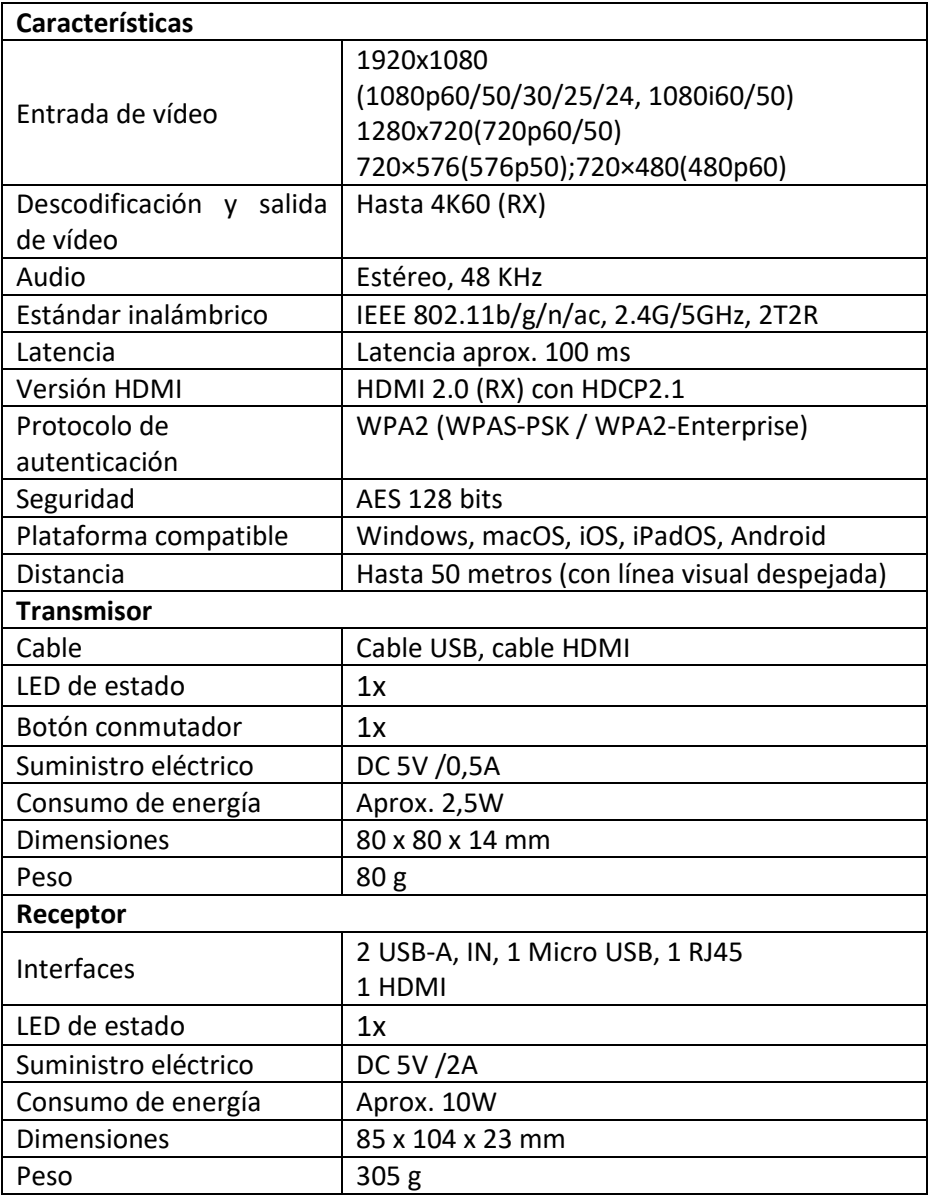

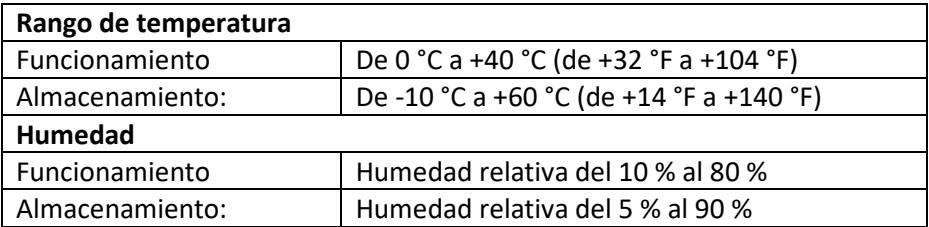

# **5. Vista general del producto**

### **Transmisor**

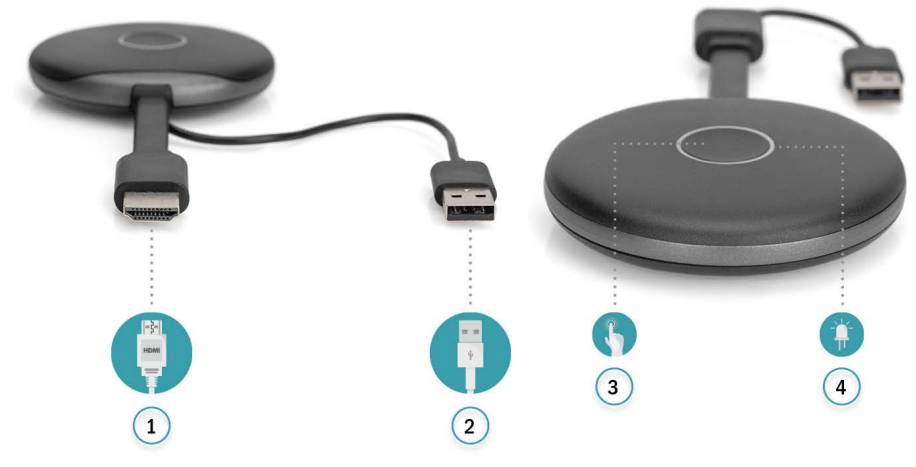

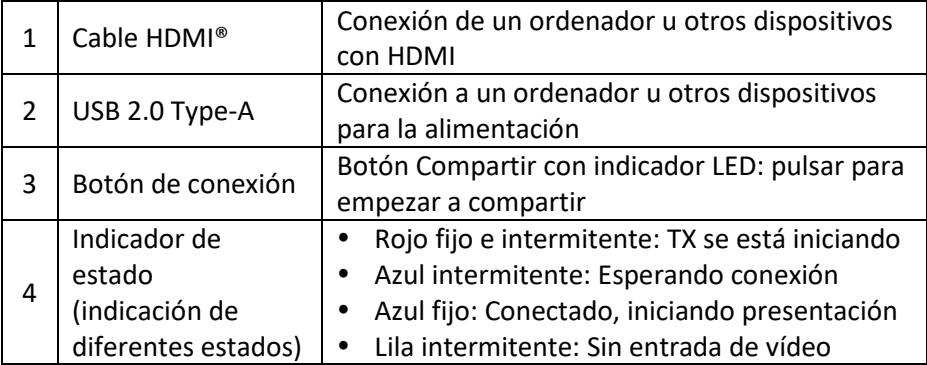

### **Receptor**

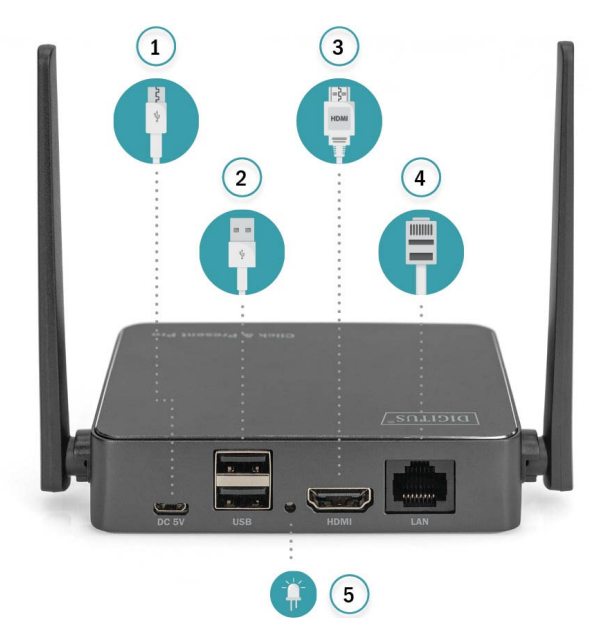

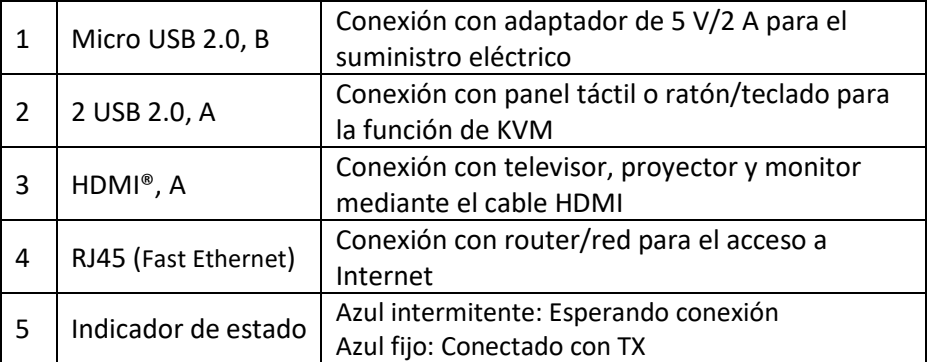

## **6. Diagrama de conexión**

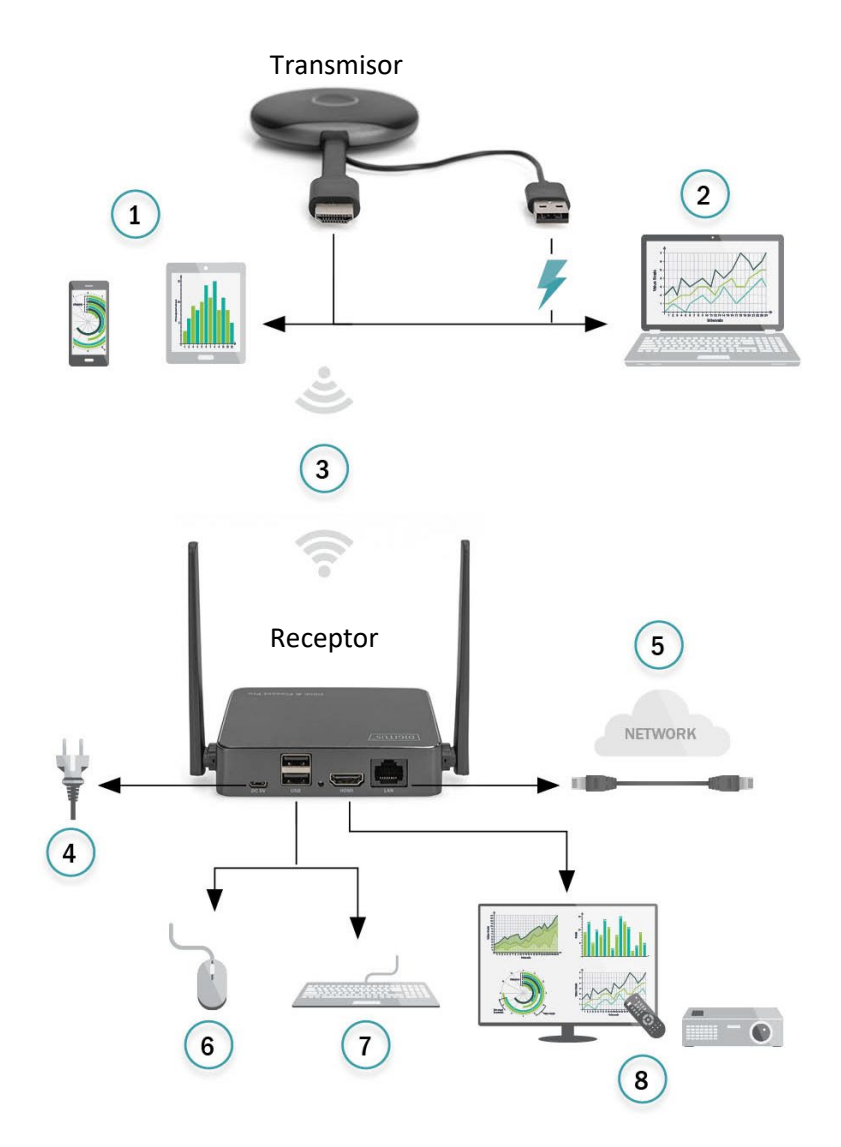

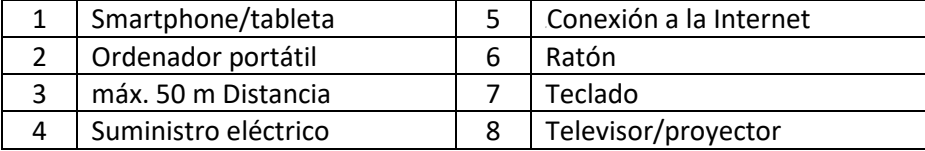

### **7. Instalación del receptor**

- 1. Encienda el RX a través del adaptador de potencia USB y conéctelo con el cable HDMI a la pantalla o al proyector
- 2. Conecte el cable USB con la pantalla (solo para el control de una pantalla táctil)
- 3. Conecte el cable RJ45 con su RX para el acceso a Internet.

#### *Nota:*

- *Omita el paso 2 si el visualizador no tiene ninguna pantalla táctil*
- *Omita el paso 3 si no necesita acceder a Internet*

#### **7.1 Ajustes del receptor:**

En la parte inferior derecha de la página principal del receptor se encuentra  $\ln$  función  $\bigoplus$  (Ajuste):

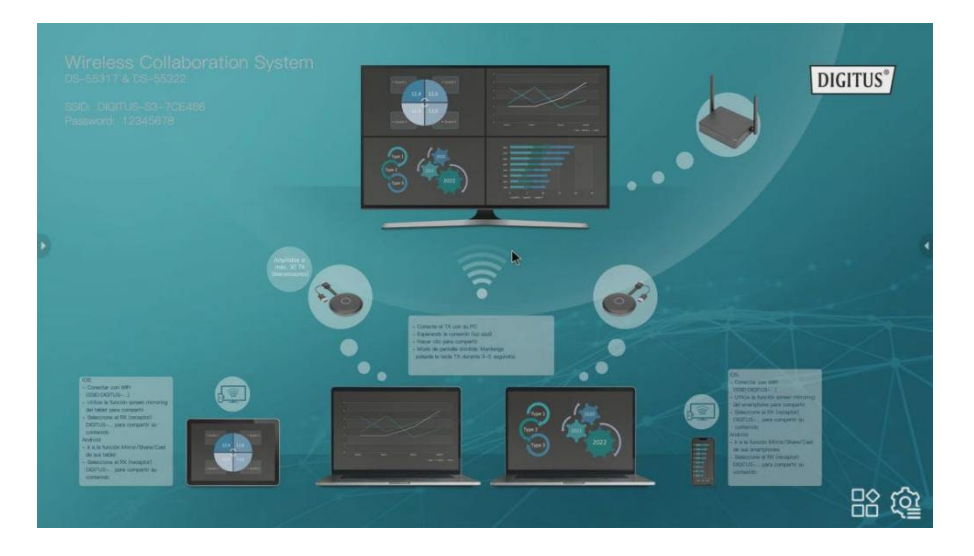

#### **Ajustes**

Pulse  $\clubsuit$  para entrar en la página de ajuste:

1) **Ajuste general**: el usuario puede seleccionar el idioma y comprobar la versión del producto

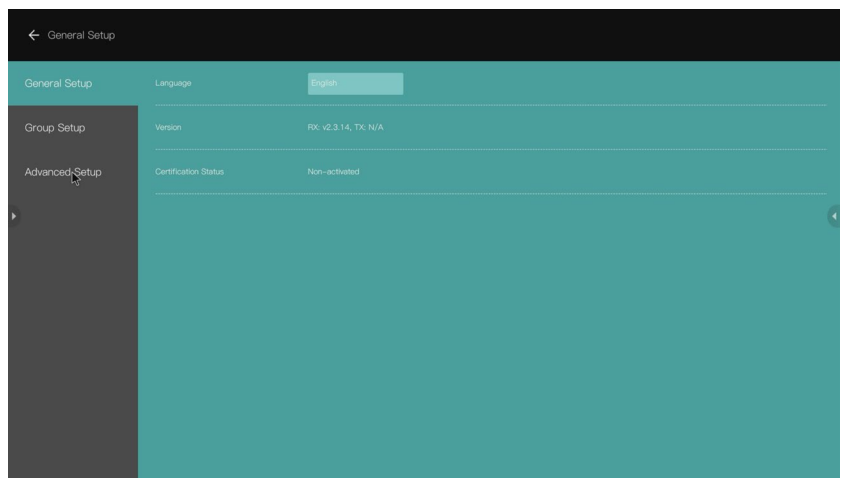

- 2) **Ajuste del grupo**: el usuario puede ajustar la información mostrada mientras se encuentra en el modo de usuarios múltiples
- 3) **Ajuste avanzado**:

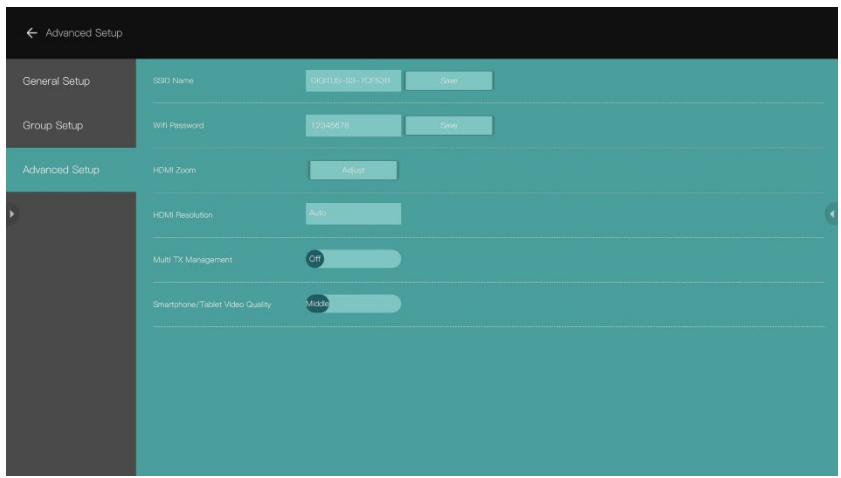

- Nombre SSID: establece el nombre SSID
- Wi-Fi Password: ajuste de la contraseña SSID
- HDMI Zoom: ajuste del tamaño de salida HDMI
- HDMI Resolution: ajuste de la resolución de salida HDMI

#### **7.2 Gestión de transmisores (TX) múltiples:**

Cuando se encuentra en ON, los logotipos de usuario y el número de participantes conectados al RX aparecen en la esquina superior derecha de la página principal de la pantalla inicial del RX

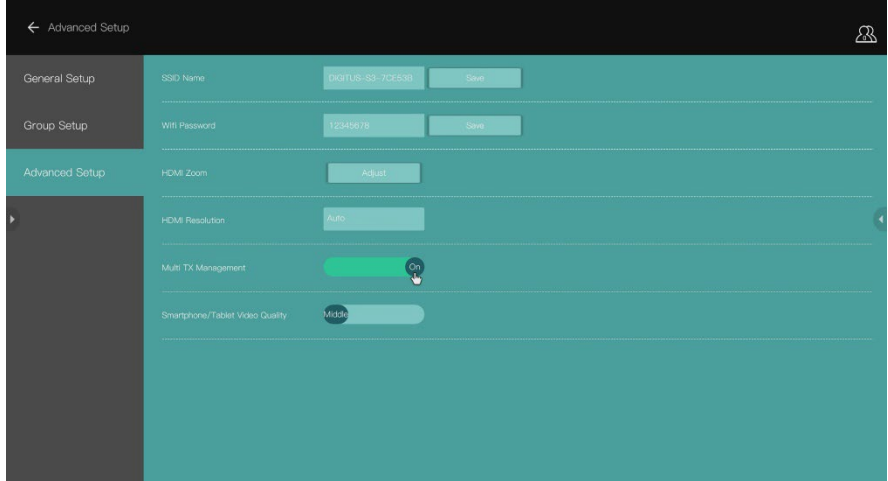

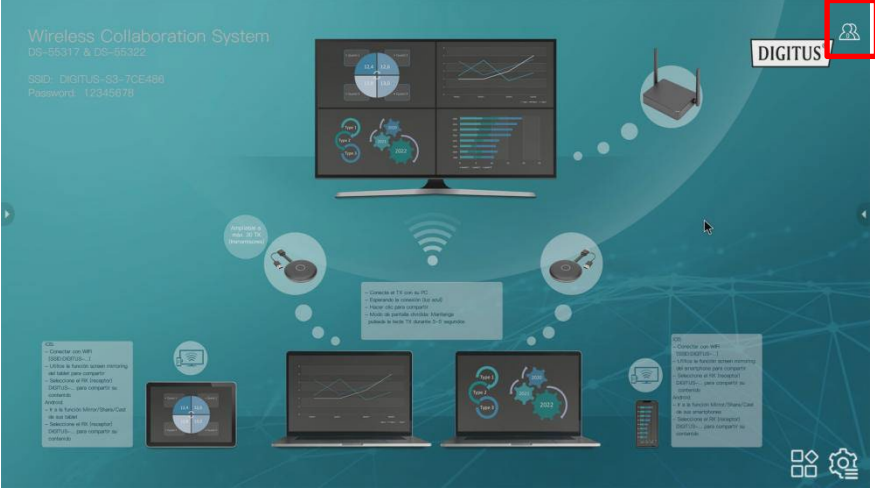

Al pulsar el logotipo  $\mathbb{S}$ , los TX (participantes) aparecen en pantalla. La lista de TX se oculta al pulsar nuevamente. El moderador de la reunión puede controlar fácilmente cada TX en la pantalla grande

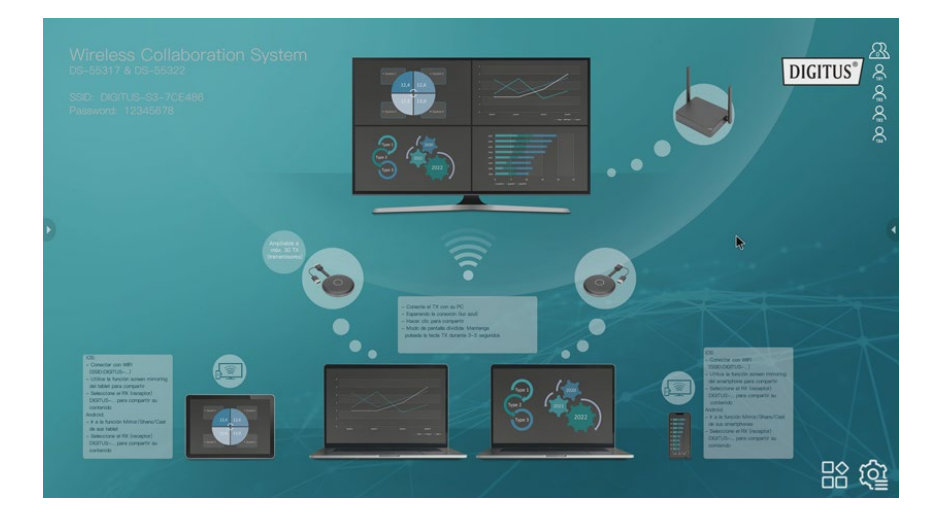

### **8. Emparejamiento de un transmisor (TX) y un receptor (RX)**

El Sistema de colaboración inalámbrico (DS-55317) comprende 1 receptor (RX) y 2 transmisores (TX) que ya están emparejados. Normalmente no necesita volver a emparejarlos.

Sin embargo, si fuera necesario emparejarlos de nuevo o comprar un transmisor (DS-55322) adicional, observe las siguientes instrucciones para emparejar el nuevo transmisor y el receptor.

- 1. Encienda el receptor (RX) y conéctelo a la pantalla. Asegúrese de utilizar un adaptador de potencia USB para el RX
- 2. Conecte el cable USB (conector USB-A) del transmisor (TX) al puerto USB-A del receptor
- 3. Espere unos 15 segundos. La luz en el botón del TX pasa de roja a azul fija y en la pantalla del RX se muestra un mensaje «Emparejamiento realizado correctamente».

*Nota: Repita el proceso si es necesario* 

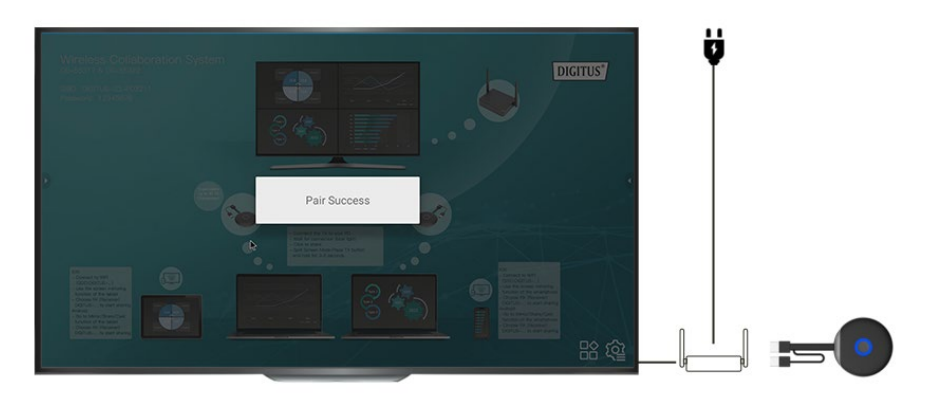

### **9. Guía para la actualización del software de TX y RX:**

El TX y el RX ya vienen con el software más reciente y no necesita actualizarlos. En caso de que saliera alguna actualización del software en el futuro, observe la siguiente guía para la actualización del software.

Por favor, actualice siempre primero el TX y después el RX.

#### **9.1 Proceso de actualización TX:**

- 1) Primero, asegúrese de que el TX y el RX ya están emparejados
- 2) Descomprima el paquete de actualización y copie el archivo «tx\_image, tx\_config.txt» a la raíz de un lápiz Udisk/de memoria (Fat32)
- 3) Conecte el lápiz Udisk/de memoria con el puerto USB del RX y después la alimentación al RX
- 4) Cuando el RX entre en la página principal, encienda el TX (no necesita conectar el cable HDMI); seguidamente, el TX se enlaza automáticamente con el RX
- 5) Después, el RX envía el archivo de actualización por vía inalámbrica al TX y aparece un mensaje de actualización en la pantalla del RX. Durante el proceso de actualización, las luces roja y azul del TX parpadean alternativamente.

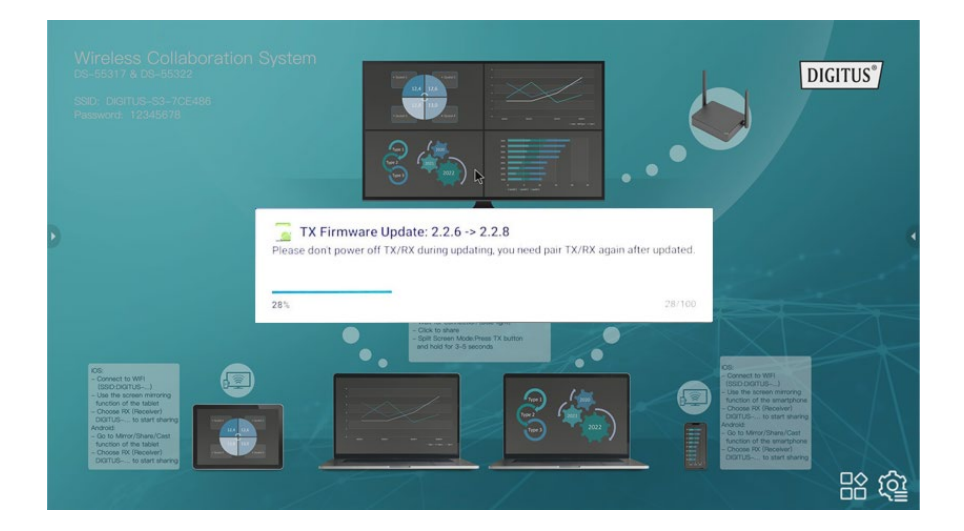

6) Después de la actualización, la luz del TX parpadea en azul y se muestra el mensaje «TX updated OK» en la pantalla del RX.

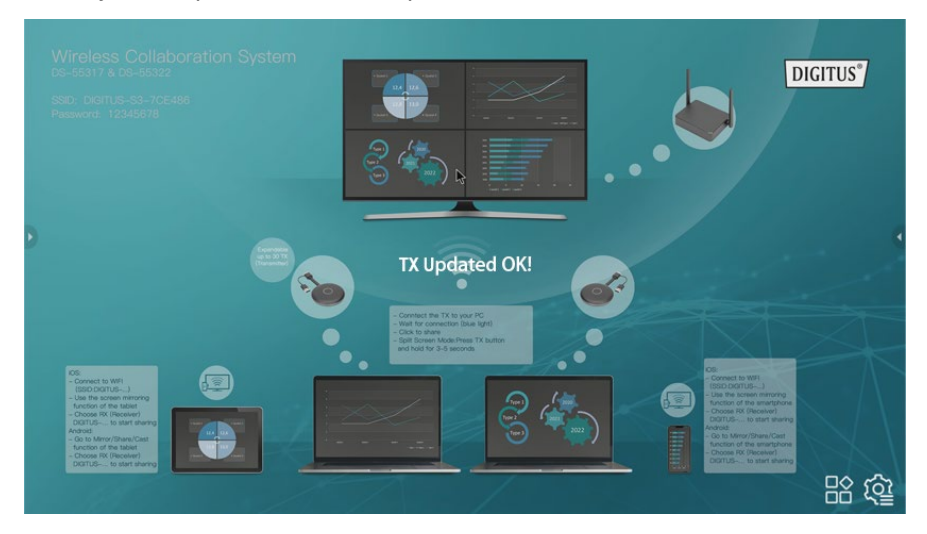

7) Después de la actualización, vuelva a emparejar el TX y el RX. (Consulte la guía para el emparejamiento de TX y RX)

#### **9.2 Proceso de actualización RX:**

- 1) Cambie el nombre del archivo de actualización del RX a «update».zip (no es necesario descomprimir el archivo) y cópielo a la raíz del disco USB.
- 2) Conecte el Udisk con el puerto USB del RX y después la alimentación al RX.
- 3) El RX reconoce el firmware y aparece un mensaje de actualización en pantalla. Haga clic en lnstall para efectuar la actualización.

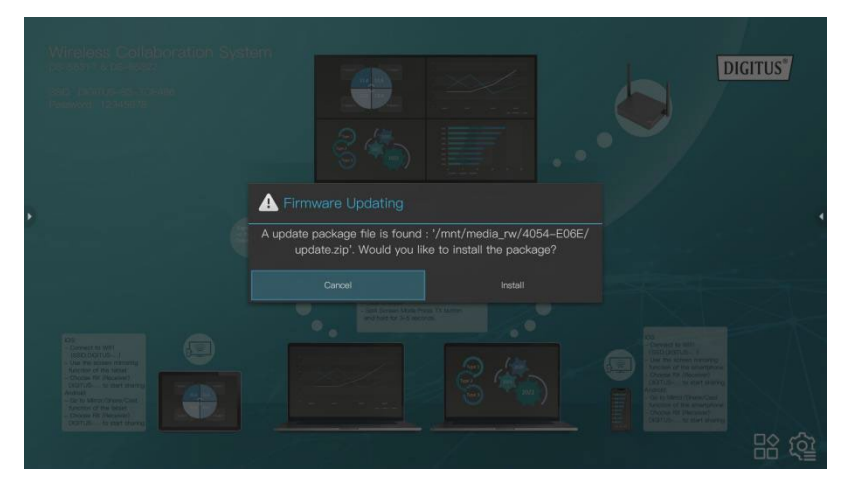

4) Después, el RX se reinicia para la actualización.

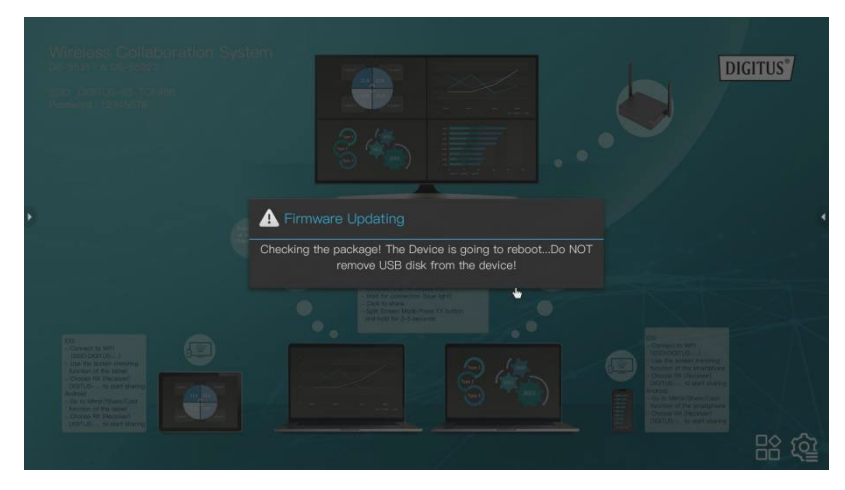

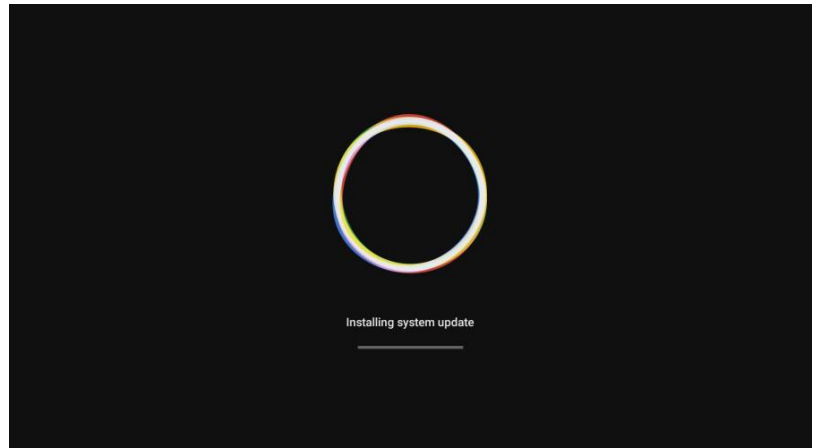

5) Una vez que el RX se haya actualizado correctamente, se muestra un mensaje en pantalla. Puede optar por guardar o eliminar el archivo.

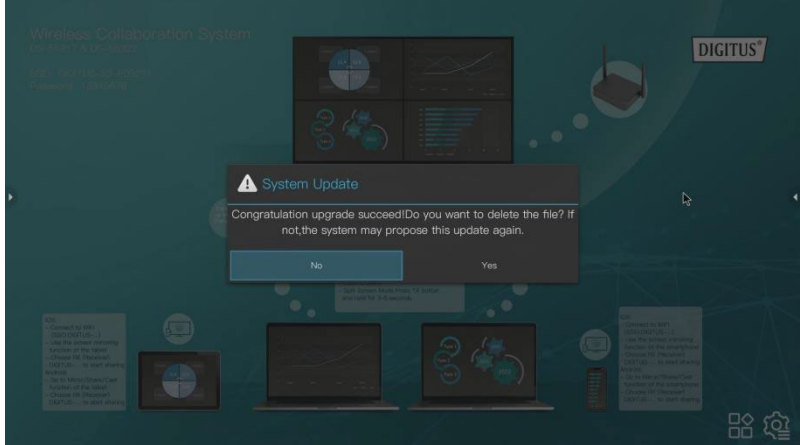

### **10. Instalación del transmisor HDMI inalámbrico (TX)**

- 1) Conecte el conector HDMI y USB a las entradas del ordenador portátil.
- 2) El indicador LED del TX se pone rojo cuando este se está iniciando.

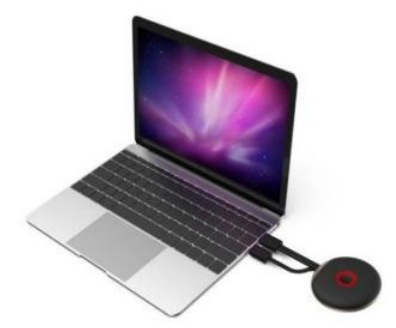

3) El indicador LED empieza a parpadear en azul cuando el TX está preparado para el streaming.

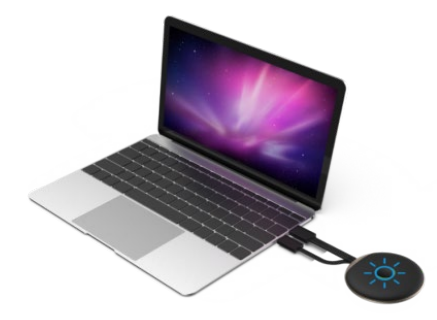

4) El indicador LED pasa a azul fijo al pulsar el botón para iniciar la presentación.

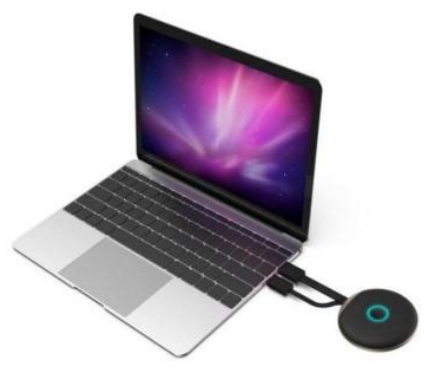

### **11. Streaming desde un smartphone/una tableta**

### **1. Dispositivos iOS**

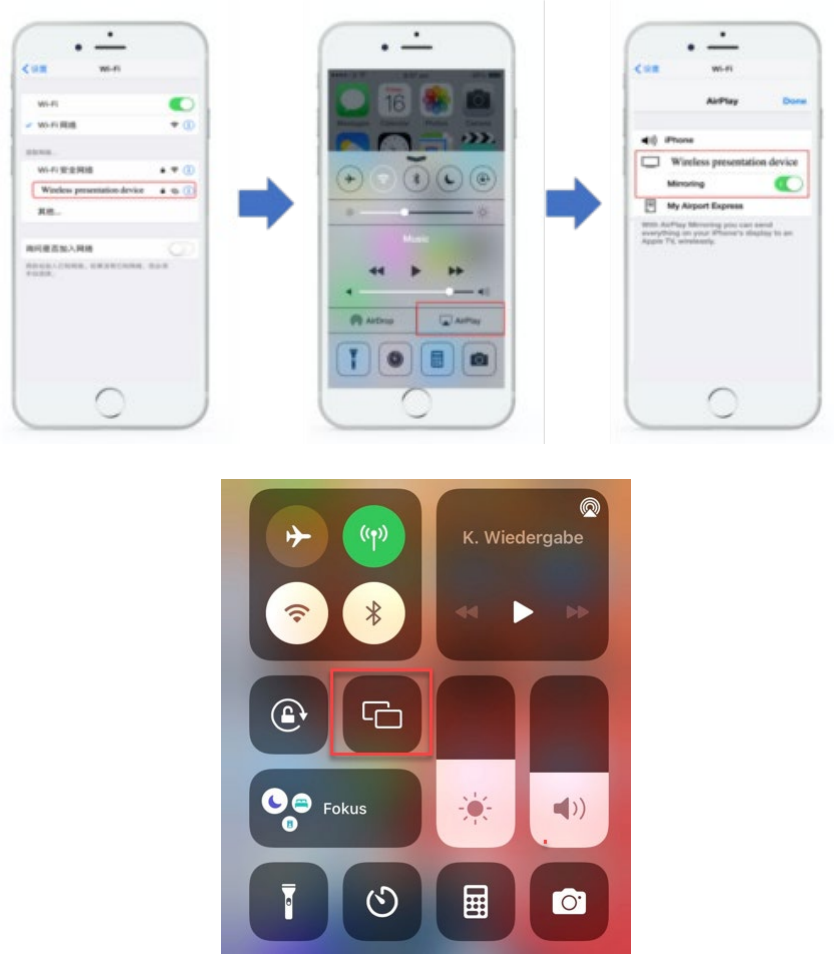

- Busque el RX (receptor) SSID y conecte en los ajustes de WiFi. (SSID: DIGITUS…, contraseña: 12345678), el SSID se muestra en la esquina superior izquierda de la pantalla inicial del RX
- Utilice la función de duplicación de pantalla del smartphone
- Seleccione el RX (receptor) DIGITUS-… para empezar a compartir

*Nota: Si el RX ya está conectado a su red de oficina y los dispositivos iOS se encuentran en la misma red, no es necesario conectar primero los dispositivos iOS con el RX SSID*

#### **2. Dispositivos Android**

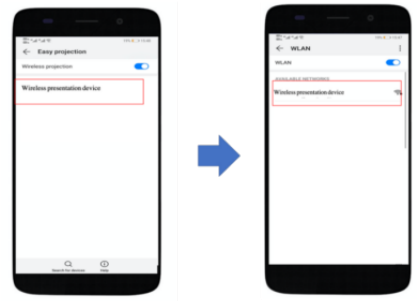

- Compruebe que en sus dispositivos Android el WiFi está activado/disponible
- Vaya a la función Duplicar/Compartir/Transmitir del smartphone
- Seleccione el RX (receptor) DIGITUS-… para empezar a compartir

*Nota: En las diferentes marcas de teléfonos o tabletas aparecen nombres distintos: WIFI Display, WLAN Display, Wireless Display, Allshare Display, Allshare Cast, Wireless Display, MirriorShare, etc*.

### **12. Aplicación de usuarios múltiples y modo de pantalla múltiple/dividida**

**1. Modo de pantalla simple:** 

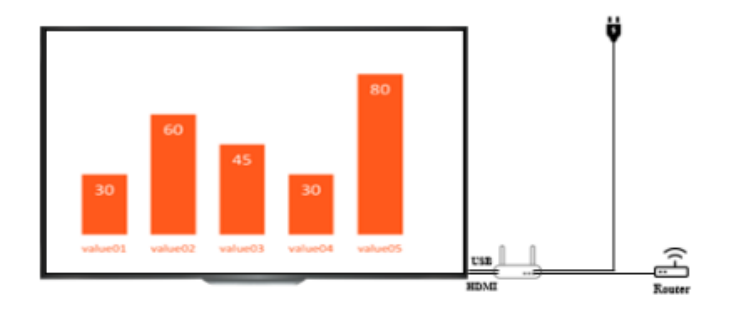

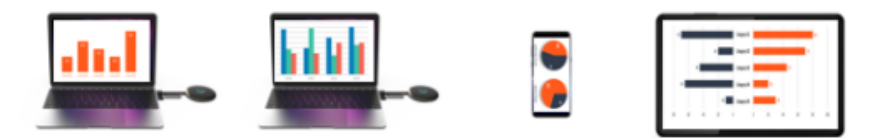

- Si solo hay un transmisor (TX), pulse brevemente el botón TX. La pantalla del ordenador portátil se comparte en la pantalla grande
- Si hay dos o más transmisores, simplemente pulse el botón del TX que quiere compartir en su pantalla grande. Puede conmutar fácilmente entre varios TX, pulsando el botón del respectivo TX para compartir.
- Si desea compartir contenidos desde un smartphone o una tableta, siga el proceso de streaming descrito anteriormente en el punto 11. «Streaming desde un smartphone/una tableta»

#### *Nota:*

*Si un transmisor HDMI (TX) está conectado con el receptor HDMI (RX), desempareje el TX y el RX pulsando primero el botón en el TX. Se muestra la pantalla inicial. Seguidamente puede conectar un dispositivo móvil. La prioridad es el transmisor HDMI (TX) antes del dispositivo móvil (smartphone/tableta).*

#### **2. Modo de pantalla múltiple/dividida:**

*Nota: Los dispositivos Android no soportan el modo de pantalla múltiple* 

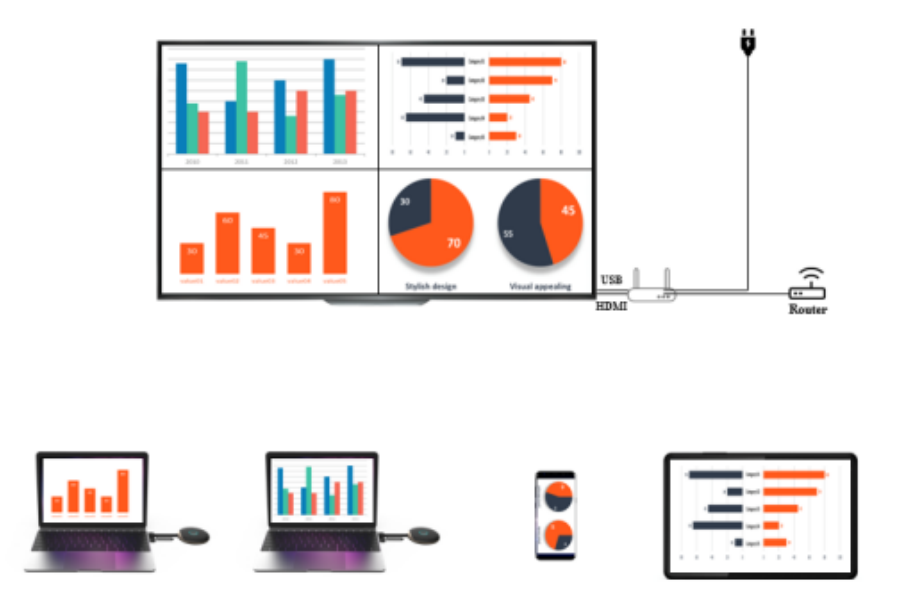

#### **Solo transmisor HDMI inalámbrico (TX) en pantalla dividida | hasta 4 ordenadores portátiles**

- 1) Conecte el primer transmisor con el receptor, pulsando brevemente el botón en el transmisor. Entonces verá el contenido del primer TX en la pantalla grande
- 2) Para compartir el segundo transmisor, mantenga pulsado el botón en el segundo TX unos 3-5 segundos; la pantalla del receptor se divide en el modo de pantalla múltiple/dividida. Podrá ver el contenido de ambos TX en la pantalla grande
- 3) Para añadir el tercer y cuarto TX, repita el proceso, manteniendo pulsado el botón del TX que desea añadir/compartir

#### **Transmisor HDMI inalámbrico (TX) y smartphone iOS/tableta en pantalla dividida**

#### **Ejemplo 1): 1 transmisor HDMI inalámbrico (TX) + 1 dispositivo móvil IOS**

- 1) Conecte primero el dispositivo móvil con el receptor (conexión a RX SSID *según la descripción en* **11.**). Luego, utilice la función de duplicación de pantalla del dispositivo móvil. Podrá ver el contenido del dispositivo en la pantalla grande
- 2) Para añadir entonces el transmisor HDMI inalámbrico (ordenador portátil) a la pantalla del receptor, mantenga pulsado el botón en el TX unos 3-5 segundos; la pantalla del receptor se divide en el modo de pantalla múltiple/dividida. Podrá ver el contenido del dispositivo móvil y del TX en la pantalla grande

#### **Ejemplo 2): 2 transmisores HDMI inalámbricos (TX) + 1 dispositivo móvil IOS**

- 1) Conecte el primer transmisor con el receptor, pulsando brevemente el botón en el transmisor. Entonces verá el contenido del primer TX en la pantalla grande
- 2) Para compartir el segundo transmisor, mantenga pulsado el botón en el segundo TX unos 3-5 segundos; la pantalla del receptor se divide en el modo de pantalla múltiple/dividida. Podrá ver el contenido de ambos TX en la pantalla grande
- 3) Seguidamente, conecte el dispositivo móvil con el RX (conexión a RX SSID *según la descripción en* **11.**). Luego, utilice la función de duplicación de pantalla del dispositivo móvil. La pantalla del RX se divide en 4 partes y

puede ver el contenido de los 2 TX y del dispositivo móvil en la pantalla grande/del RX

*Nota:*

- *Si quiere añadir un segundo dispositivo móvil, repita simplemente los pasos para compartir un dispositivo móvil según el punto 3)*
- *Si quiere añadir un tercer TX, repita simplemente los pasos para el transmisor HDMI inalámbrico según el punto 2)*

*En el modo de pantalla múltiple, si utiliza dispositivos iOS, asegúrese de que estos dispositivos iOS están conectados primero al RX. Siga el proceso de streaming descrito anteriormente en el punto 11. «Streaming desde un smartphone/una tableta - dispositivos iOS»*

#### **3. Cómo anular el modo de división de pantalla múltiple:**

Pulse brevemente cualquier botón de TX HDMI inalámbrico para conmutar al modo de pantalla única

### **13. Configuración de un grupo multidifusión o de visualización**

En el modo de grupo, una transmisión de vídeo de un transmisor se dirige simultáneamente a un grupo de receptores

Paso 1: Conecte diferentes RX con el mismo router para asegurar que los diferentes receptores se encuentran en la misma subred

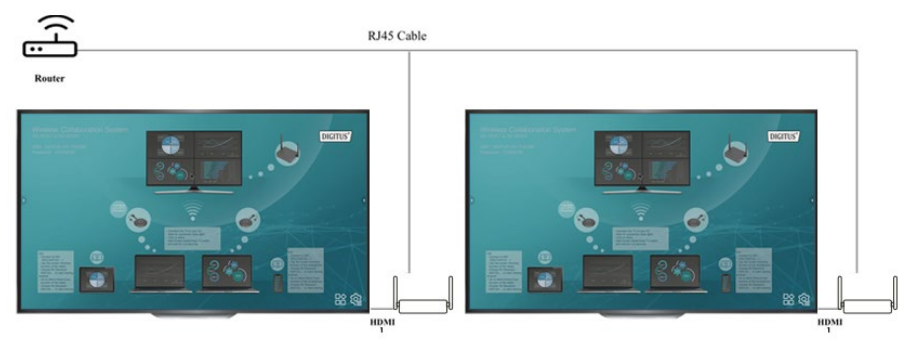

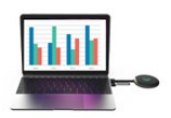

Paso 2: Haga clic en los ajustes del receptor principal (RX) y seleccione la configuración del grupo de visualización

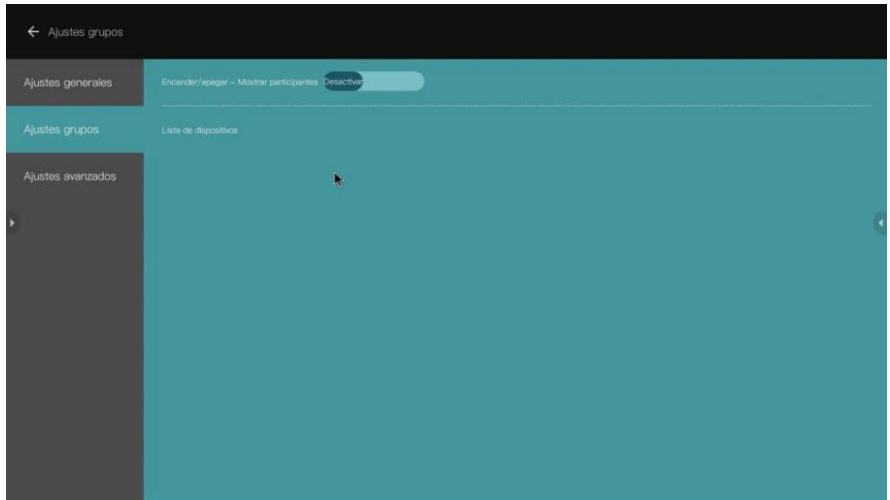

Paso 3: Active la función del grupo de visualización. Todos los receptores que se encuentran en la misma subred aparecen listados en la lista de dispositivos. Seleccione los receptores que desea agregar al grupo de visualización y confirme. Entonces se efectúa el streaming de la pantalla a los demás receptores

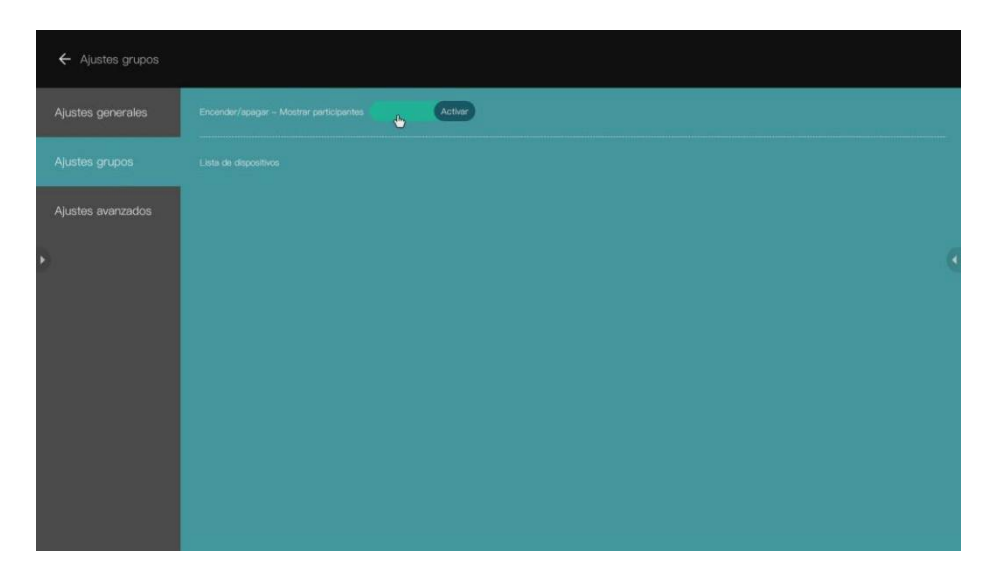

### **14. Control de panel táctil**

El DS-55317 soporta la función de control Touch Back de paneles si está conectado con una pantalla/un panel táctil. El usuario puede tocar la pantalla grande para controlar fácilmente el PC

Paso 1: Conecte el receptor (RX) mediante el cable HDMI con la pantalla (panel táctil) y utilice un cable USB para conectar su pantalla al puerto USB-A del RX para el control Touch Back de paneles

Paso 2: Conecte el transmisor (TX) a su PC mediante un cable HDMI/USB Paso 3: Toque la pantalla para controlar el PC

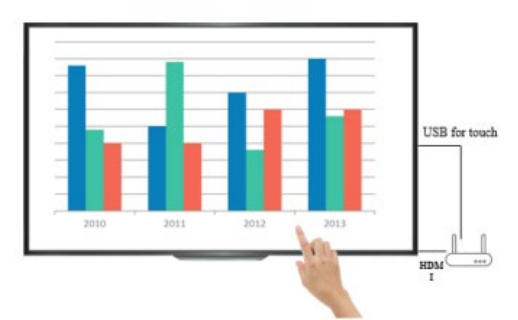

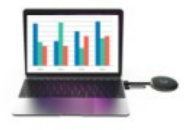

*Nota: Los dispositivos macOS no soportan la función de control Touch Back.*

### **15. Función de pizarra:**

DS-55317 permite editar, dibujar y escribir instantáneamente en la pantalla grande con el panel táctil

Paso 1: Pulse el icono de pizarra desde la pantalla inicial del RX para entrar en la función de pizarra

Paso 2: La función de pizarra se encuentra en el lado izquierdo del menú principal. Pulse el icono del lápiz para entrar en el modo de pizarra. Entonces puede escribir, dibujar y editar en la pantalla

*Nota: Si utiliza un televisor corriente (sin panel táctil) puede usar la función de pizarra conectando un ratón de PC al puerto USB-A del RX*

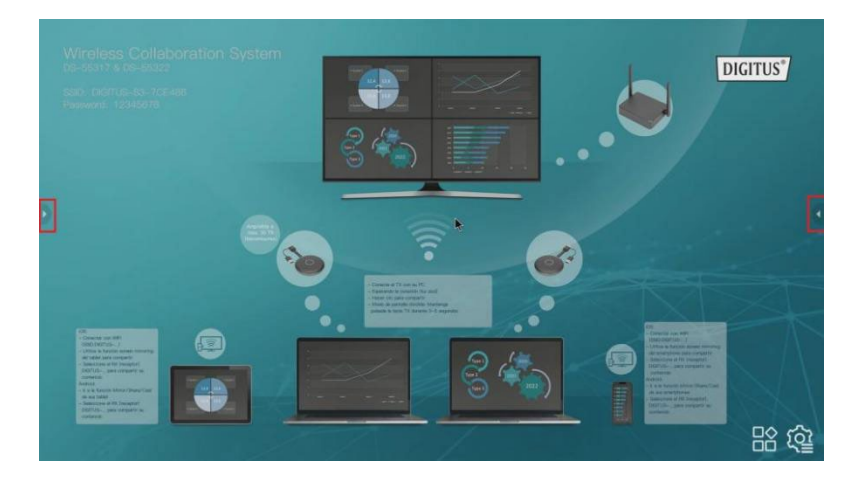

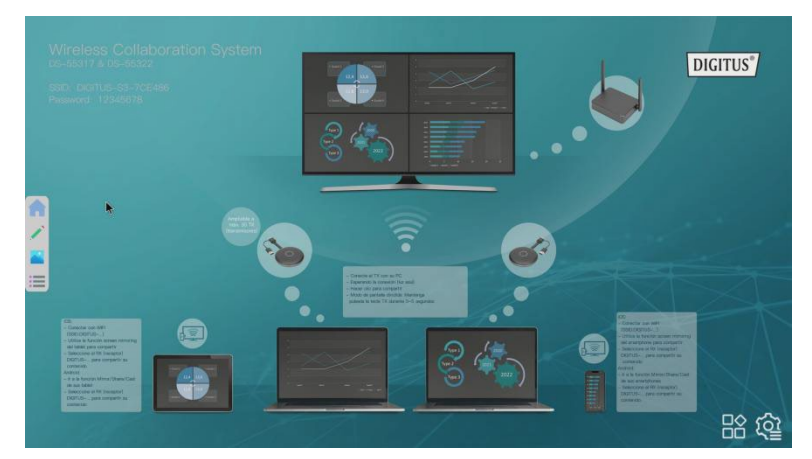

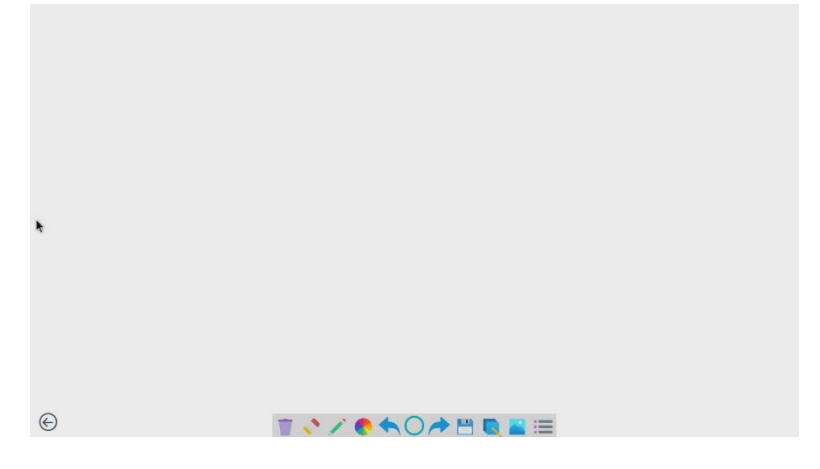

### **Rango de frecuencias y potencia máxima de transmisión**

Estándar WiFi: 802.11b/g/n/ac 5G WiFi Canal: 36, 40 Frecuencia central: 5180,5200 Alcance: de 5170 a 5210 MHz Ancho de banda: 20/40 MHz Potencia del transmisor: 13 dBm máx. Versión SW: RX: v2.3.14, TX: v2.3.5 Versión HW: TX: S200TX-LC01-01 RX: G300RX-LC01-01

### **Instrucciones de seguridad importantes**

Lea las siguientes instrucciones de seguridad detenidamente antes de la instalación y el uso:

- 1. Respete todas las advertencias y las instrucciones relativas a este dispositivo
- 2. No exponga el dispositivo a la lluvia, la humedad, vapores o líquidos
- 3. No introduzca ningún objeto en el dispositivo
- 4. No intente reparar la unidad por su cuenta ni abrir la carcasa. ¡Riesgo de descarga eléctrica!
- 5. Procure una ventilación adecuada para evitar daños causados por un sobrecalentamiento
- 6. Desconecte el suministro eléctrico y asegúrese de que el entorno es seguro antes de la instalación
- 7. En el caso de tormentas, pueden producirse rayos que provoquen daños en los equipos eléctricos conectados debido a una sobretensión
- 8. No instale este dispositivo durante una tormenta
- 9. En caso de tormenta, desconecte el dispositivo de los equipos eléctricos que estén conectados
- 10. Utilice el dispositivo solo en interiores
- 11. En caso de reparación, devuelva el dispositivo a su distribuidor
- 12. El polvo, la humedad, los vapores y los productos de limpieza o disolventes agresivos pueden dañar el dispositivo
- 13. Desconecte el dispositivo del suministro eléctrico y de los equipos que estén conectados antes de limpiarlo
- 14. Limpie el dispositivo con un paño que no suelte pelusa
- 15. Para desconectar completamente el sistema de la red, se debe desenchufar la fuente de alimentación de la toma de corriente. La fuente de alimentación sirve como dispositivo de desconexión para separar el sistema de la red.

### **Aviso legal**

Los términos HDMI y HDMI High-Definition Multimedia Interface y el logotipo HDMI son marcas comerciales o marcas registradas de HDMI Licensing LLC en Estados Unidos y en otros países.

Assmann Electronic GmbH hace constar que la Declaración de Conformidad es parte del contenido de suministro. Si la Declaración de Conformidad no está incluida, puede solicitarla por correo postal en la dirección del fabricante indicada a continuación.

#### **[www.assmann.com](http://www.assmann.com/)**

Assmann Electronic GmbH Auf dem Schüffel 3 58513 Lüdenscheid Alemania

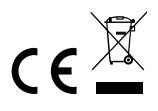